# INHALTSVERZEICHNIS

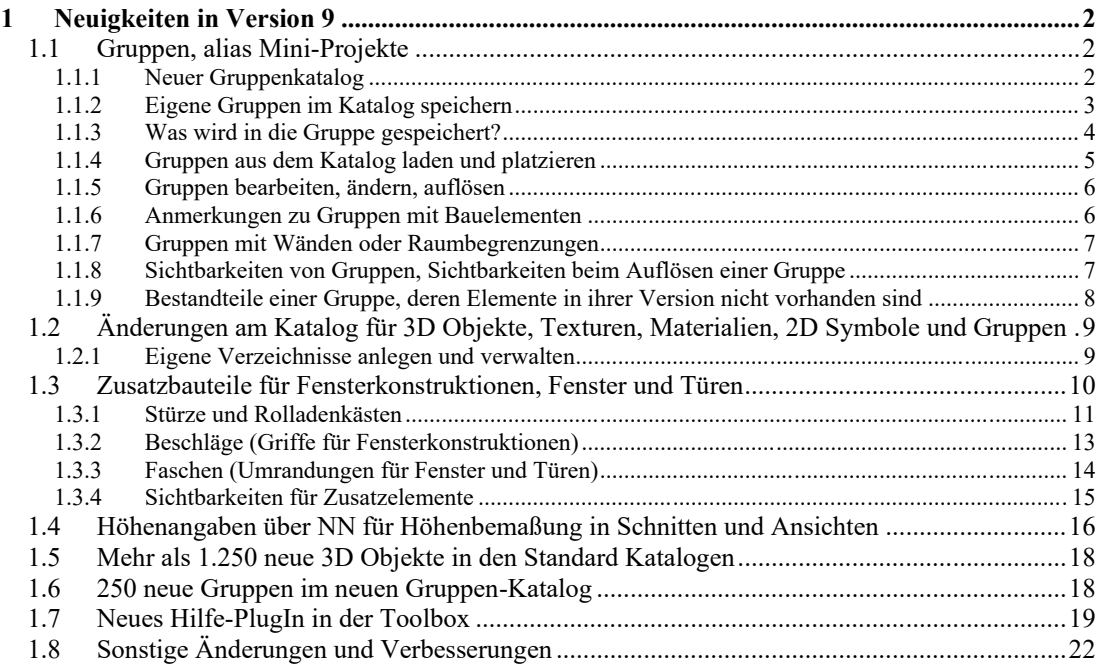

# 1 NEUIGKEITEN IN VERSION 9

# **1.1 GRUPPEN, ALIAS MINI-PROJEKTE**

Gruppen sind anders als wahrscheinlich erwartet nicht nur eine Kombination von fertigen 3D Objekten aus dem Katalog, sondern Mini-Projekte, die fast alle konstruktiven Elemente enthalten können, natürlich auch kombiniert mit 3D Objekten.

Gruppen werden wie üblich per Drag and Drop aus dem Katalog im Projekt platziert. Und Sie können ganz einfach eigene, neue Gruppen im Katalog ergänzen, indem Sie verschiedenste Elemente mit einem Mausrahmen selektieren und über das Kontextmenü als Gruppe speichern.

Das Besondere daran ist, dass Gruppen wieder in ihre vorherigen Einzelteile aufgelöst werden können, wenn Sie sich in einem Projekt befinden. Das bedeutet, Wände, Dächer, 3D Konstruktionen, etc., einfach alle Bestandteile einer Gruppe werden wieder zu den Original-Elementen und können wie gewohnt bearbeitet und verändert werden.

Mit dieser Funktion können Sie also alle Bestandteile einer Planung, egal ob Garage, Balkon, Einbauküche, Sitzgruppen, im Grunde bis hin zu fertig eingerichteten Räumen im Katalog speichern und in künftigen Projekten verwenden, einfach per Drag and Drop.

## *1.1.1 Neuer Gruppenkatalog*

Wir haben für die Gruppen eine eigene Kategorie im Katalog vorgesehen.

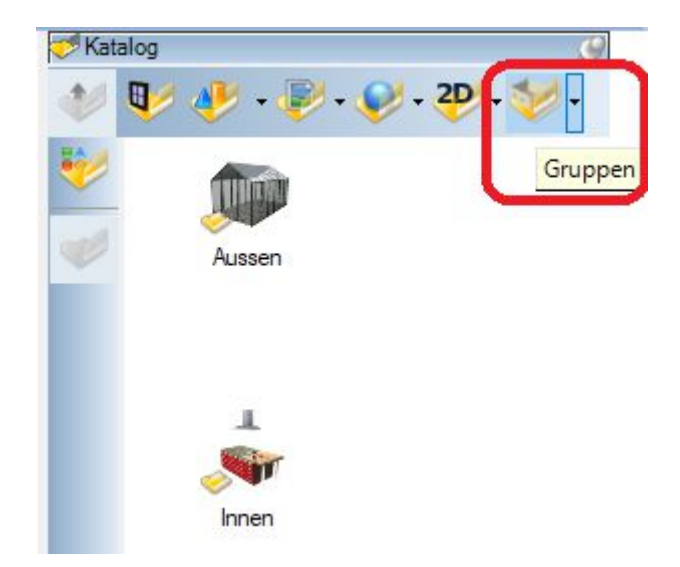

In diesem Katalog haben wir schon zahlreiche Beispielgruppen erzeugt (ca. 250), teilweise um die verschiedenen Möglichkeiten aufzuzeigen, aber auch ganz praktische Beispiele, die sich als schlichte 3D Objekte einfach nicht wirklich sinnvoll verwenden lassen, z.B. Garagen, Carports, Saunen, Gartenhäuser usw..

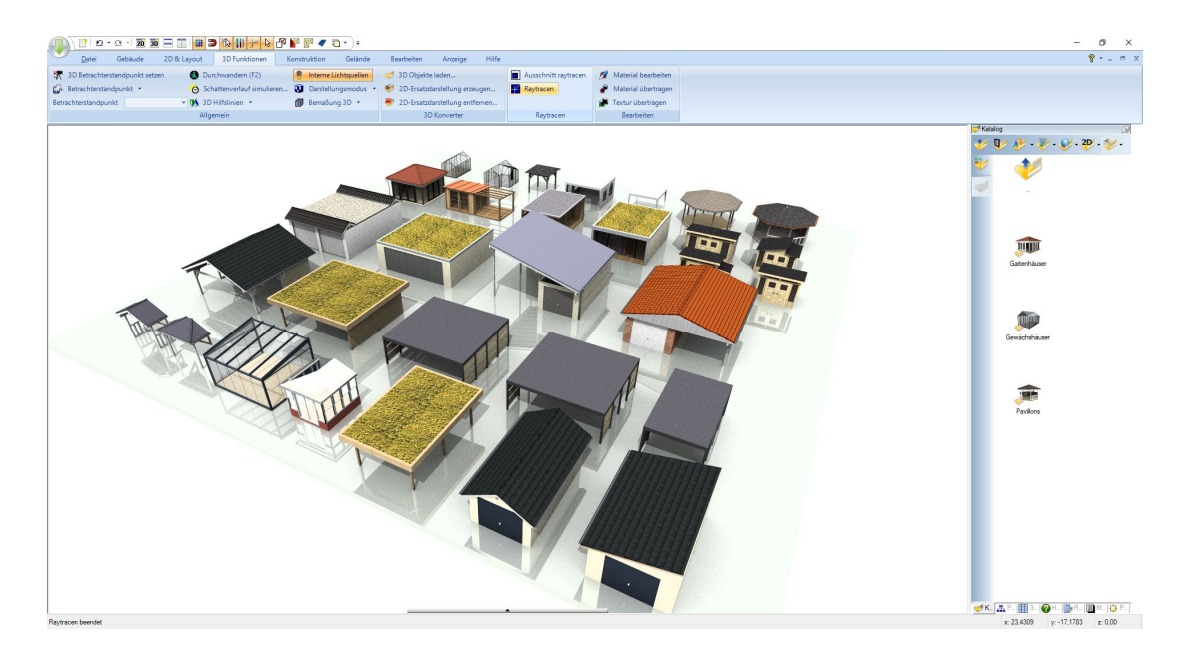

Einige Beispiele für den Innenbereich, Kamine, Küchenzeilen und Kücheninseln, Bad, Saunen, Sitzgruppen usw.

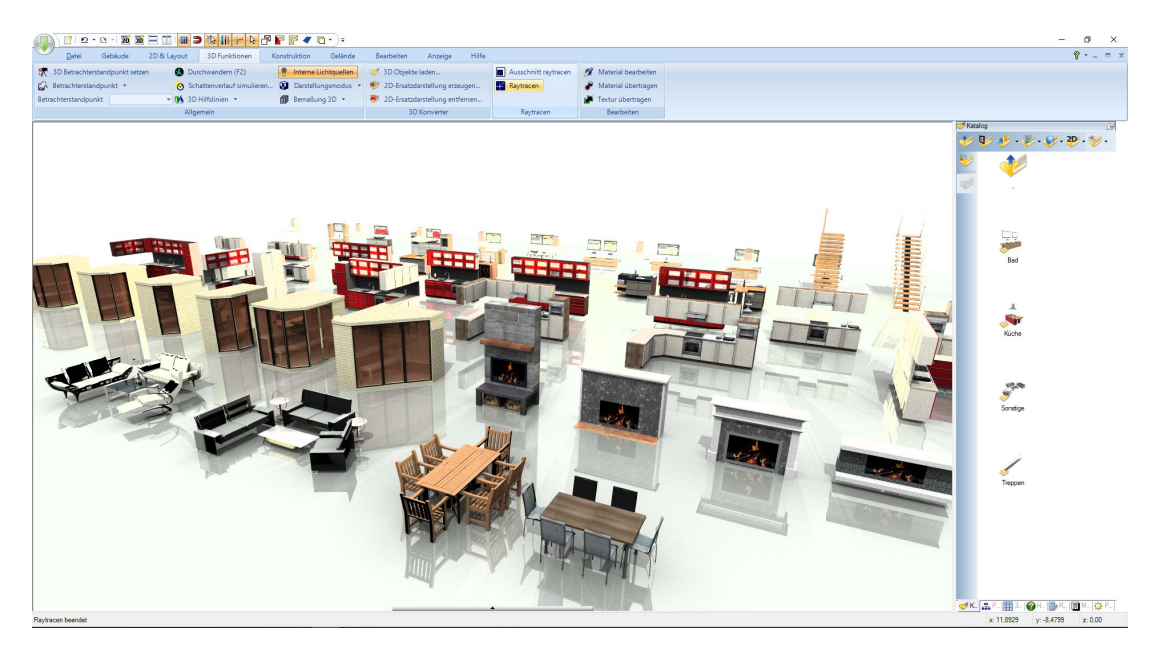

## *1.1.2 Eigene Gruppen im Katalog speichern*

Zum Speichern von Gruppen müssen Sie die Bestandteile gemeinsam selektieren, was in der Regel am Einfachsten geht, indem Sie bei gedrückter linker Maustaste in einer 2D Ansicht einen Rahmen darüber aufziehen. So wie Sie das vielleicht schon vom Speichern von 2D Symbolen gewohnt sind.

Über das Kontextmenü der rechten Maustaste erhalten Sie die Option "Selektion als Gruppe speichern...".

Wichtig hierbei ist, dass Sie dieses Kontextmenü nur in einer aktiven 2D Ansicht erhalten. Also auch, wenn Sie Elemente in einer 3D Ansicht oder Schnittansicht selektieren, müssen Sie danach in eine 2D Draufsicht wechseln. Der Grund dafür ist, dass exakt diese 2D Darstellung der aktiven Ansicht als 2D Symbol in die Gruppe gespeichert wird und anschließend bei eingefügten Gruppen auch wieder als 2D Ersatzdarstellung dient. Deshalb sehen Gruppen in den Grundrissen auch genau so aus, als wären Sie Bestandteil der Zeichnung und nicht wie bei 3D Objekten aus einer errechneten Darstellung der Flächen des 3D Modells.

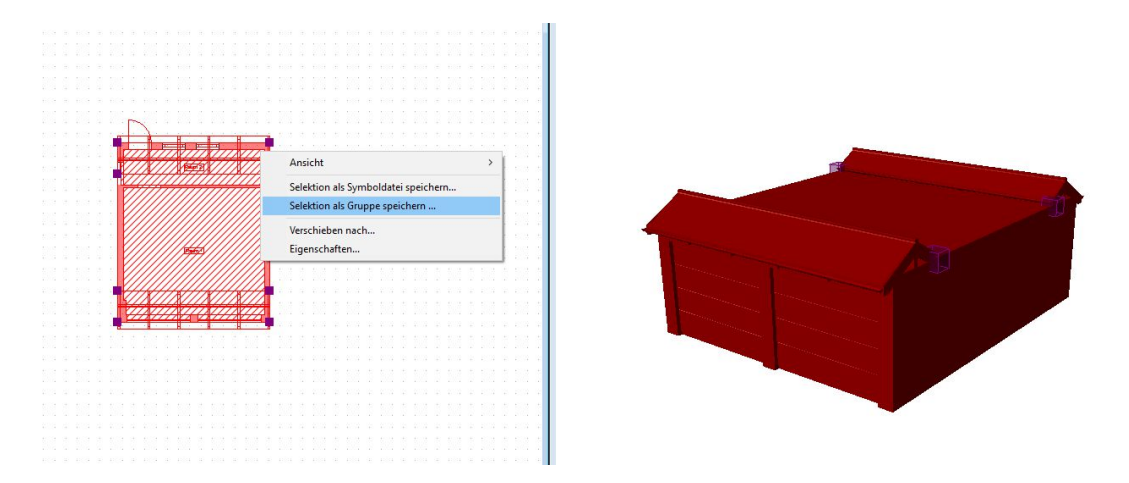

Ähnlich verhält es sich mit dem 3D Objekt als Bestandteil der Gruppe. Nur was in der 3D Ansicht sichtbar ist, wird auch als 3D Modell in die Gruppe gespeichert. Das muss man in bestimmten Fällen berücksichtigen.

Ein Beispiel: Sie erzeugen einen Wintergarten, der an der zum Gebäude anschließenden Seite offen ist, aber trotzdem zunächst einen Raum mit Fußboden beinhalten soll. Für den Fall, dass Sie den Wintergarten nicht auflösen möchten. Die offene Seite wird daher mit einer Raumbegrenzungswand geschlossen und innerhalb des Wintergartens entsteht ein Raum mit Fußboden. So möchten Sie ihn auch speichern. In der 2D Ansicht muss daher die Raumbegrenzungswand sichtbar sein, weil Sie sonst nicht selektiert werden kann und somit nicht Bestandteil der Gruppe wird. In der 3D Ansicht soll die Raumbegrenzungswand aber nicht dargestellt werden, weil sonst die Gruppe entsprechend aussieht. Daher müssen Sie in 3D alle Elemente über die Sichtbarkeiten ausblenden, die Sie als 3D Objekt der Gruppe nicht sehen möchten.

#### *1.1.3 Was wird in die Gruppe gespeichert?*

Wie bereits erwähnt, werden alle selektierten und damit auch sichtbaren Elemente aus einer 2D Draufsicht mit ihren Bauteil-Eigenschaften in der Gruppe gespeichert. Diese Eigenschaften werden beim Auflösen der Gruppe benutzt, um die Bauteile wieder herzustellen, also damit aus Wänden wieder richtige Wände werden, aus Dächern wieder ein richtiges Dach usw..

Zusätzlich wird ein 2D Symbol aus der Draufsicht für die Darstellung in Grundrissen erzeugt und gespeichert sowie ein 3D Objekt für die Darstellung in 3D Ansichten. Diese beiden Elemente werden beim Auflösen der Gruppe wieder aus dem Projekt gelöscht und durch die richtigen Bauteile ersetzt.

Für das 3D Objekt in der Gruppe wird die Sichtbarkeit einer 3D Ansicht benutzt. Das bedeutet, dass zum Zeitpunkt des Speicherns einer Gruppe nur eine 3D Ansicht im Projekt existieren sollte, sonst gibt es ein zufälliges Ergebnis. Es sollte aber auf jeden Fall eine 3D Ansicht existieren.

Durch das Selektieren ergibt sich auch, dass Gruppen nur Elemente beinhalten können, die sich auf der gleichen Folie befinden. Sie könnten daher theoretisch ein Geschoss eines Gebäudes als Gruppe speichern, aber nicht ein ganzes Gebäude. Ggf. müssten Sie z.B. das EG und das Dachgeschoss als einzelne Gruppen erzeugen und in einem späteren Projekt auf eigenen Folien wieder einfügen.

Beim Speichern der Gruppe erhalten Sie zunächst einen Dialog zum Speichern, wie gewohnt. Dort bestimmen Sie das Zielverzeichnis und den Dateinamen. Gruppen haben ein eigenes Dateiformat und daher auch eine eigene Dateiendung (\*.cyo). Danach erscheint folgender Dialog.

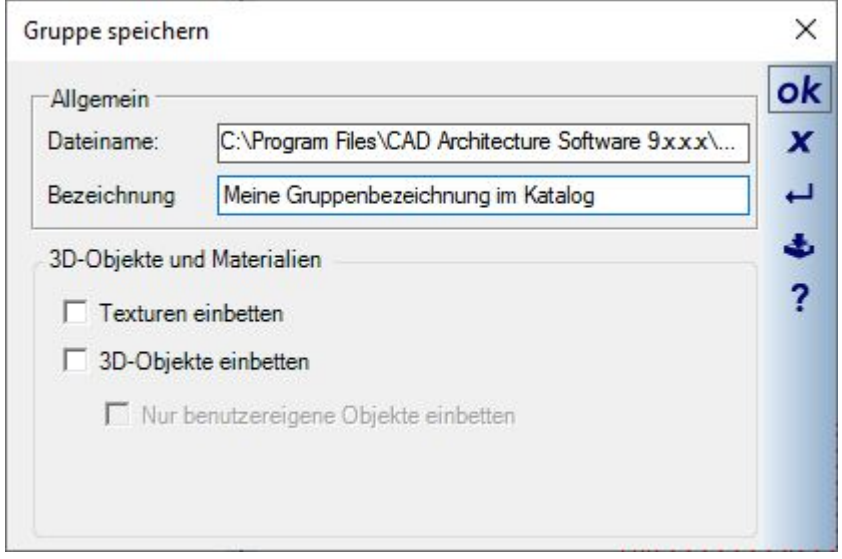

Die Bezeichnung dient zur Eingabe eines logischen Namens, also der Bezeichnung unter der die Gruppe im Katalog angezeigt wird.

3D Objekte und Materialien sind Sonderfälle für den Fall, dass Sie Texturen oder 3D Objekte benutzt haben, die nicht in unseren Standardkatalogen enthalten sind. Mit diesen Optionen würden alle diese Dateien direkt in die Gruppe gespeichert, was aber dazu führen kann, dass die Gruppendatei sehr sehr groß wird.

Es sollte also auf einen speziellen Fall beschränkt bleiben, nämlich dass Sie die Gruppe an jemanden weitergeben wollen, auf dessen Computer diese "benutzereigenen Dateien" nicht vorhanden sind. Sonst könnten die Elemente beim Auflösen der Gruppe nicht wieder rekonstruiert werden.

#### *1.1.4 Gruppen aus dem Katalog laden und platzieren*

Gruppen platzieren Sie wie gewohnt per Drag and Drop aus dem Katalog und fügen sie zunächst mit einem linken Mausklick in die Planung ein.

Dabei gibt es Unterschiede zum Platzieren von 3D-Objekten. Gruppen können beim Einfügen nicht über das Mausrad gedreht werden und man kann auch nicht mit STRG+W während des Einfügens die Referenzpunkt ändern.

Zum Platzieren oder Drehen von Gruppen benutzen Sie die normalen Werkzeuge, drehen um Referenzpunkt oder verschieben mit Referenzpunkt aus der Selektionstoolbar, also wenn Sie die Gruppe selektiert haben.

#### *1.1.5 Gruppen bearbeiten, ändern, auflösen*

Anders als 3D Objekte oder 2D Symbole können Gruppen nicht in ihrer Größe geändert, also nicht skaliert werden, da Sie im Grunde aus richtigen Bauteilen bestehen.

Sie können auch nicht texturiert oder Teile der Gruppe mit anderen Materialien versehen werden. Wenn Sie das möchten, müssen Sie die Gruppe zuvor wieder in ihre Einzelteile auflösen und können dann wieder ganz normal die resultierenden Elemente bearbeiten.

Das Auflösen einer Gruppe erfolgt ebenfalls über das Kontextmenü, wenn Sie die Gruppe selektieren.

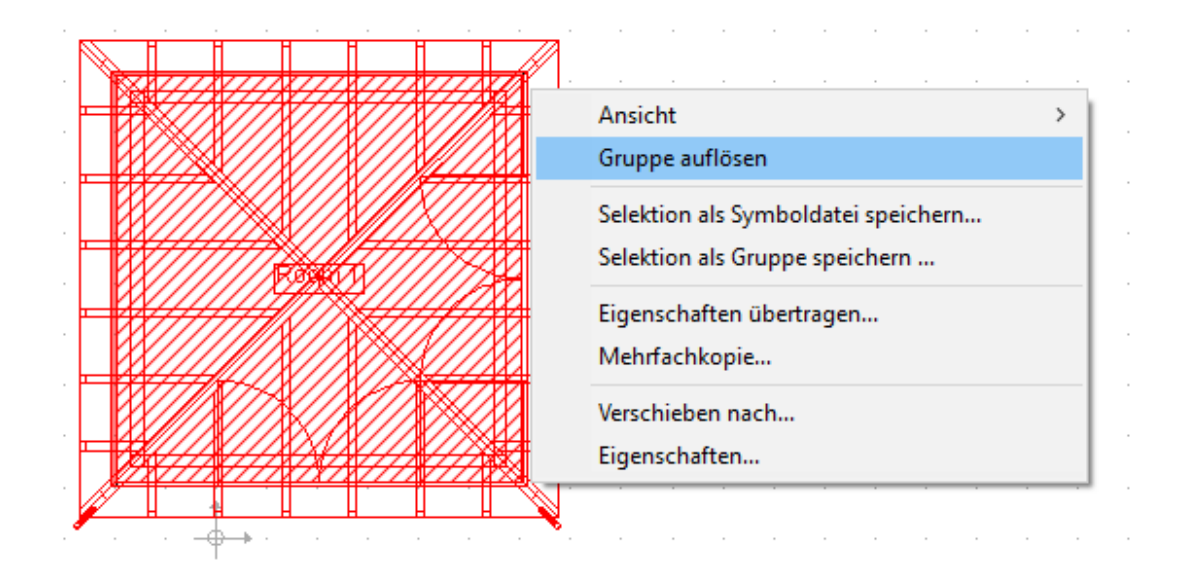

Das Auflösen einer Gruppe kann nicht rückgängig gemacht werden. Bei Bedarf müssten Sie die entstandenen Einzelteile löschen und die Gruppe neu aus dem Katalog einfügen.

#### *1.1.6 Anmerkungen zu Gruppen mit Bauelementen*

Da Gruppen auch Bauelemente wie Wände, Dächer usw. beinhalten können, verhalten sich diese Elemente auch nach dem Auflösen wieder ganz normal. Wände liegen also auf dem Null Niveau der Folie, auf der sie sich befinden usw.. Manche Teile einer Gruppe reagieren also auf andere Eigenschaften des Projektes, abhängig davon, wo sie sich befinden.

Beim Einfügen einer Gruppe mit Bauteilen müssten Sie also schon berücksichtigen, was damit beim Auflösen passieren soll.

Beispiel 1: Sie haben in einem Projekt eine Garage erzeugt, mit einer Höhe von 2,2 m. Dazu hatten Sie die Höhe des Geschosses, auf der sich die Garage befand, auf 2,2 m gesetzt und die Höhe der Wände auf automatisch gelassen. Automatisch bedeutet, dass die Wände immer so hoch sind, wie das Geschoss, in dem sie sich befinden. Diese Garage haben Sie als Gruppe gespeichert und fügen sie jetzt in ein neues Projekt ein, in einem Geschoss mit Standardhöhe 2,8 m. Solange die Gruppe nicht aufgelöst wird, sieht die Gruppe so aus wie zuvor. Beim Auflösen würden die Wände aber ihre Höhe ändern und 2,8 m hoch werden. Sie können also entweder vorher die Gruppe auf einer eigenen Folie bzw. einem eigenen Gebäude mit passender Geschosshöhe einfügen oder müssten nachträglich die Höhe der Wände manuell anpassen.

Beispiel 2: die genannte Garage soll in einem neuen Projekt auf einem abweichenden Niveau entstehen, also z.B. 50 cm über dem Niveau des EG. Auch hier müssten Sie für die Gruppe zunächst ein eigenes Gebäude mit passendem Geschossniveau erzeugen, die Gruppe einfügen, und dann auflösen.

#### *1.1.7 Gruppen mit Wänden oder Raumbegrenzungen*

Gruppen können Wände oder auch Raumbegrenzungen beinhalten. Auch in unseren Beispielen sind solche enthalten, z.B. ganze Badezimmer oder auch Wintergärten. Solange die Gruppe nicht aufgelöst wird, ist das auch kein Problem. Beim Auflösen jedoch entstehen wieder richtige Wände und es erfolgt eine Neuberechnung der Raumbildung des Geschosses. Dabei müssen Sie berücksichtigen, dass Wände einer Gruppe jetzt möglicherweise Kante an Kante mit anderen Wänden liegen, z.B. im Falle eines Wintergartens, der an die Außenwand geschoben wurde, oder Wände direkt in anderen Wänden stecken, wie z.B. bei einem Badezimmer.

Beide Fälle, also Wand an Wand oder Wand in Wand sind schlecht für unsere automatische Wandverschneidung und Raumbildung.

Solche Wände sollten bzw. müssen Sie also nach dem Auflösen der Gruppe manuell löschen.

Gruppen aus ganzen Räumen sollten auch nicht einfach so benutzt werden, um Grundrisse aus "Raumgruppen" zusammenzustellen. Bedenken Sie, dass es ungünstig ist fluchtende Wände (z.B. eine Außenwand über die ganze Gebäudelänge) zu stückeln, also aus einzelnen Wandabschnitten zusammenzustellen. In solchen Fällen wäre es in jedem Fall ratsam, die Einzelteile zu löschen und eine Wand mit dem "Wand verlängern" Werkzeug über die ganze Länge zu ziehen.

#### *1.1.8 Sichtbarkeiten von Gruppen, Sichtbarkeiten beim Auflösen einer Gruppe*

Wie üblich gibt es für Gruppen eine eigene Kategorie unterhalb von "3D-Objekte". Hierüber können Gruppen in Ansichten sichtbar oder unsichtbar geschaltet werden.

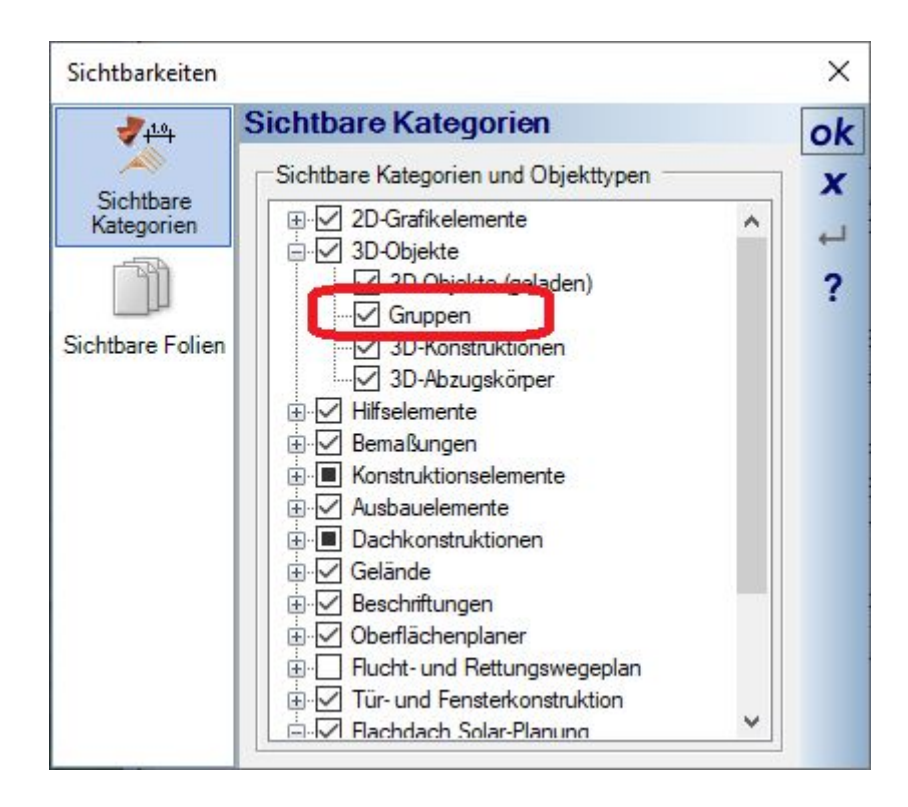

Wenn Sie eine Gruppe auflösen, werden die Bauteile rekonstruiert und unterliegen in der Folge natürlich wie gewohnt den Sichtbarkeiten der jeweiligen Ansichten in ihrem Projekt.

Das kann z.B. zur Folge haben, dass Decken, die eben noch als Bestandteil der Gruppe zu sehen waren, beim Auflösen augenscheinlich verschwinden, weil Decken in ihrer Ansicht unsichtbar geschaltet sind.

Andere Elemente könnten neu erscheinen, weil sie bspw. beim Erzeugen des 3D Objektes der Gruppe unsichtbar geschaltet waren, z.B. Dachauskleidungen.

### *1.1.9 Bestandteile einer Gruppe, deren Elemente in ihrer Version nicht vorhanden sind*

Nicht in jeder Software Variante sind alle Bauelemente vorhanden, das betrifft insbesondere die 3D Konstruktionen. So kann es sein, das eine Gruppe 3D Konstruktionen enthält, ihre aktuelle Software Version diese Funktionen und Elemente nicht bereitstellt.

Beim Einfügen einer Gruppe spielt das keine Rolle, die Gruppen sehen korrekt aus.

Auch das Auflösen der Gruppe sollte funktionieren, aber Sie können die unbekannten Elemente in ihrer Version dann nicht bearbeiten und ändern. Wie gesagt, betrifft das insbesondere die 3D Konstruktionen, die erst in den höherwertigeren Versionen enthalten sind, aber vielfach bei den Gruppen unseres Beispielkataloges verwendet wurden.

## **1.2 ÄNDERUNGEN AM KATALOG FÜR 3D OBJEKTE, TEXTUREN, MATERIALIEN, 2D SYMBOLE UND GRUPPEN**

Bislang zeigten die Kataloge für 3D Objekte, Texturen, Materialien, 2D Symbole und neuerdings auch für Gruppen nur auf die vorgegebenen Hauptverzeichnisse in ihrem Installationspfad. Das Laden und Verwalten von eigenen Dateien in eigenen Verzeichnissen war dadurch etwas umständlich und nur über einen "Datei öffnen..." Dialog möglich.

Jetzt können Sie für jede Kategorie getrennt eigene Verzeichnisse einbinden und dann innerhalb dieser Verzeichnisse wie gewohnt im Katalog navigieren.

Dazu wurden sowohl die Schaltflächen für die Kategorien als auch der Dialog zur Verwaltung der Verzeichnisse überarbeitet.

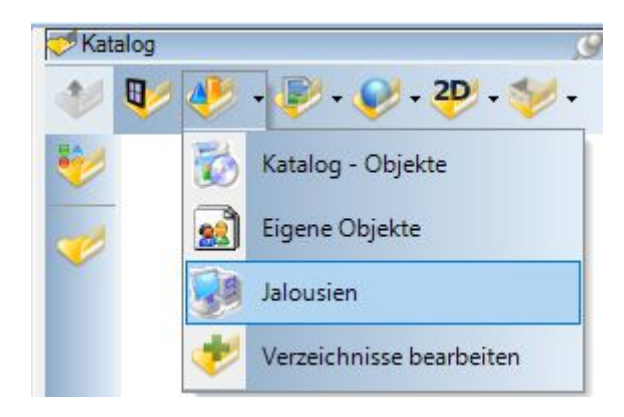

Die Schaltflächen bietet jetzt über den Pfeil am rechten Rand ein Menü, in dem sowohl die bisherigen Hauptverzeichnisse, die standardmäßige Alternative in ihrem Benutzerverzeichnis als "Eigene Objekte" und ein Eintrag zum Öffnen des Verzeichnis-Dialoges enthalten sind.

Wenn Sie eigene Verzeichnisse einstellen, werden diese als zusätzliche Menüeinträge ergänzt.

Mit jeweils einem Mausklick auf das Menü wechselt die Darstellung des Kataloges in dieses Verzeichnis.

Wenn Sie direkt auf die Schaltfläche klicken und nicht an den rechten Rand verhält sich der Katalog wie gehabt und wechselt zwischen den Hauptkategorien.

## *1.2.1 Eigene Verzeichnisse anlegen und verwalten*

Diesen Dialog öffnen Sie entweder über den Katalog mit dem Menü "Verzeichnisse bearbeiten…" oder über das Menü Datei – Einstellungen – Programm.

Er bietet Ihnen für jede Kategorie die Möglichkeit, eigene Katalogverzeichnisse vorzugeben. Die Standard-Kataloge sowie die Alternative im Verzeichnis "Eigene Dateien" werden hier automatisch angelegt und können auch nicht verändert werden.

Zum Ergänzen eines neuen Verzeichnisses klicken Sie auf den Button "Neues Verzeichnis" oberhalb der jeweiligen Kategorie.

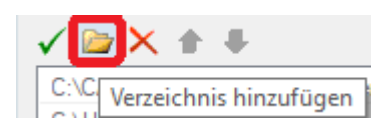

Alles weitere sind Windows Standardfunktionen. Das neu angelegte Verzeichnis zeigt dann seinen Pfad und als logischen Namen zunächst den Namen des Verzeichnisses. Dieser Name wird auch auf dem Button Menü des Kataloges verwendet und kann daher geändert werden.

Doppelklicken Sie in die Spalte mit dem Namen und ändern Sie die Bezeichnung.

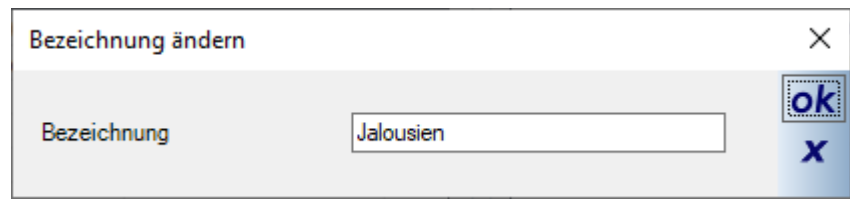

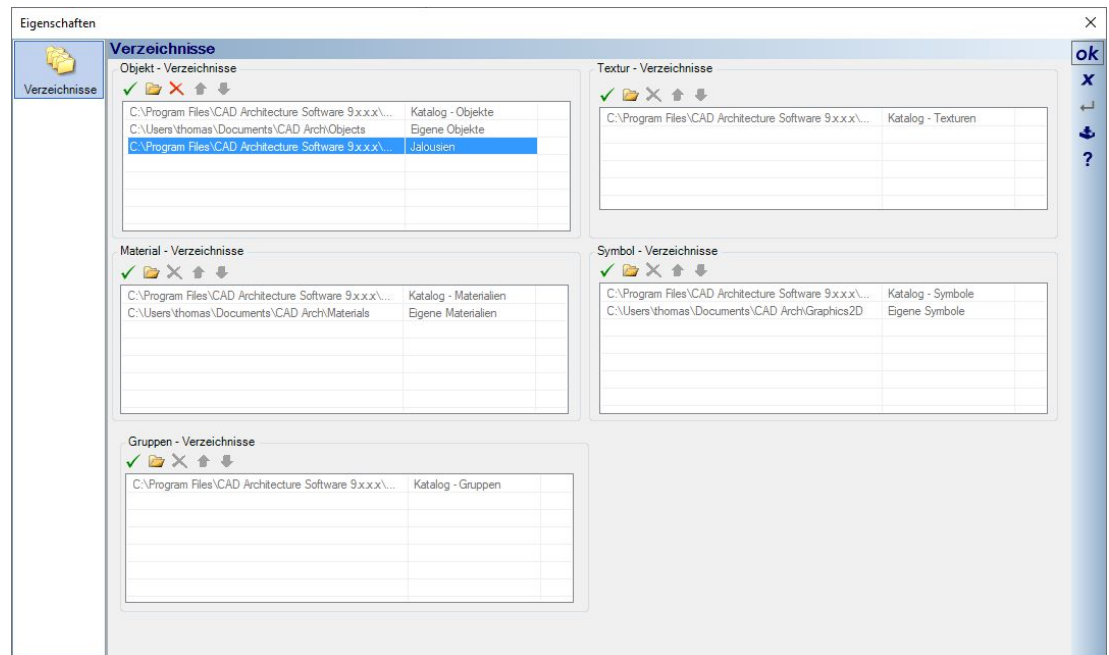

Die Einstellungen zu ihren Verzeichnissen werden ein einer eigenen XML Datei in ihrem Benutzerverzeichnis hinterlegt. Deren Dateiname ist "UserPaths.xml". Bei künftigen Updates kann diese Datei in das neue Benutzerverzeichnis kopiert werden und Sie müssen ihre Einstellungen nicht jedes mal neu vornehmen. Unser Installationsprogramm versucht die Benutzerdateien automatisch für künftige Updates zu kopieren, was aber je nach Rechner und Zugriffsrechten nicht in jedem Fall funktionieren muss.

## **1.3 ZUSATZBAUTEILE FÜR FENSTERKONSTRUKTIONEN, FENSTER UND TÜREN**

Für Fensterkonstruktionen, Fenster aus 3D-Objekten und Türen können Sie über ihre Eigenschaftendialoge Zusatzelemente ergänzen. Dazu gehören Rolladenkästen und Stürze, Faschen und Beschläge (Griffe, keine Scharniere).

Je nach Element werden bestimmte Optionen im Dialog deaktiviert, so ist die Option Beschläge für Türen und Fenster aus 3D Objekten nicht verfügbar, weil sowohl die Türblätter als auch die Fenster aus fertigen 3D Objekten bestehen und Beschläge dort schon enthalten sind bzw. sein sollten.

Beschläge bzw. die Griffe gibt es also nur für Fensterkonstruktionen.

In den Dialogen der genannten Elemente finden Sie alle Eigenschaften und Optionen auf einer eigenen Seite Zusatzbauteile sowie eine 3D Vorschau, in der Sie die Auswirkungen der Einstellungen prüfen können. Die 3D Vorschau verhält sich genau wie eine normale 3D Ansicht, d.h. Sie können darin zoomen, drehen usw..

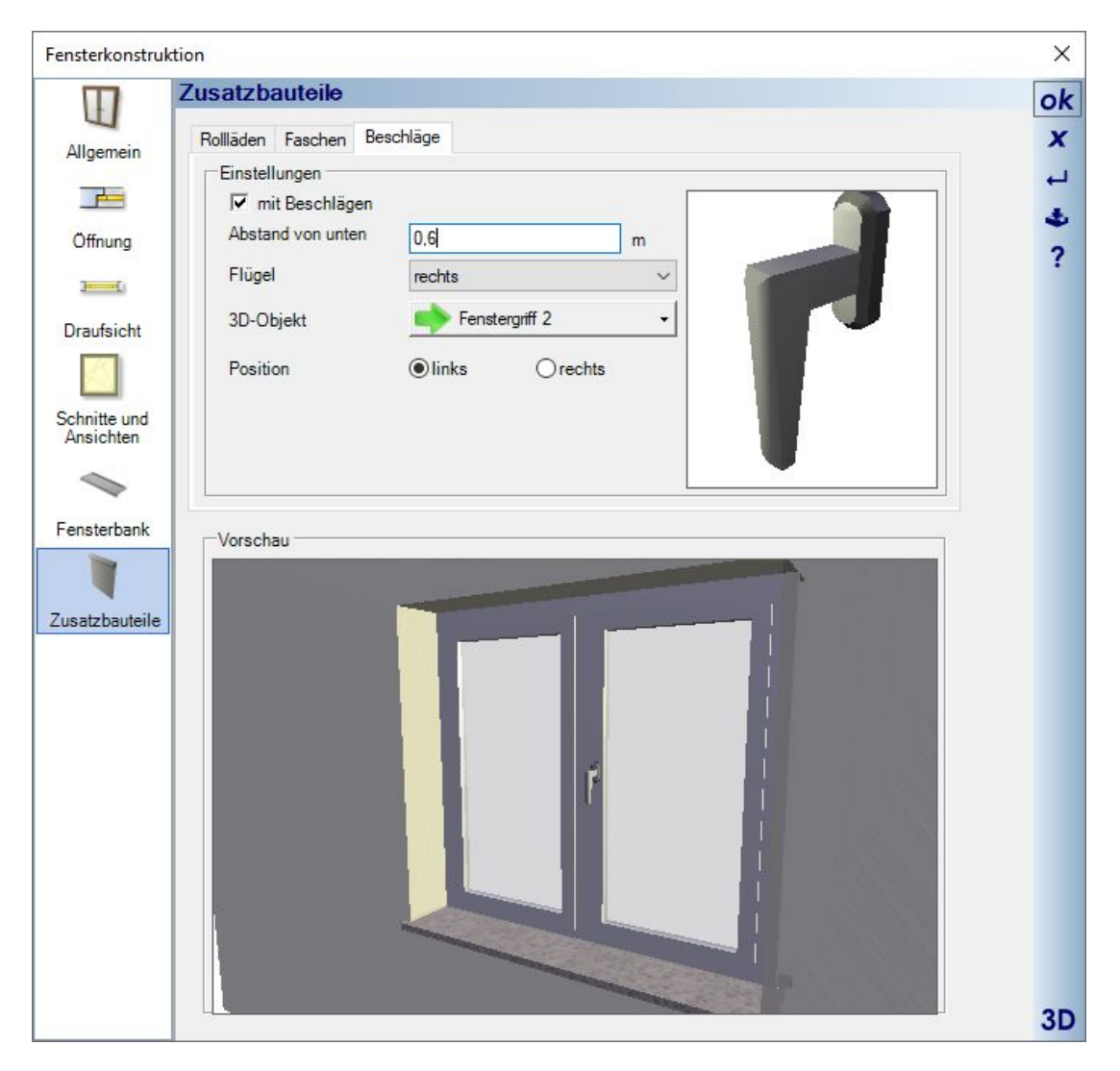

#### *1.3.1 Stürze und Rolladenkästen*

Auf der Eigenschaftenseite Rolläden können Sie die verschiedenen Bauarten sowie Stürze aktivieren.

Stürze werden von der Software intern auf Basis der Maße erzeugt, Rolläden aus fertigen 3D Objekten des Kataloges geladen und skaliert. Mit der Option "Öffnungshöhe beibehalten" bestimmen Sie, ob sich die Fensterhöhe um die Höhe des Rolladenkastens verringern soll, oder ob die Fensterhöhe bleibt und der Kasten darüber die Öffnung vergrößert.

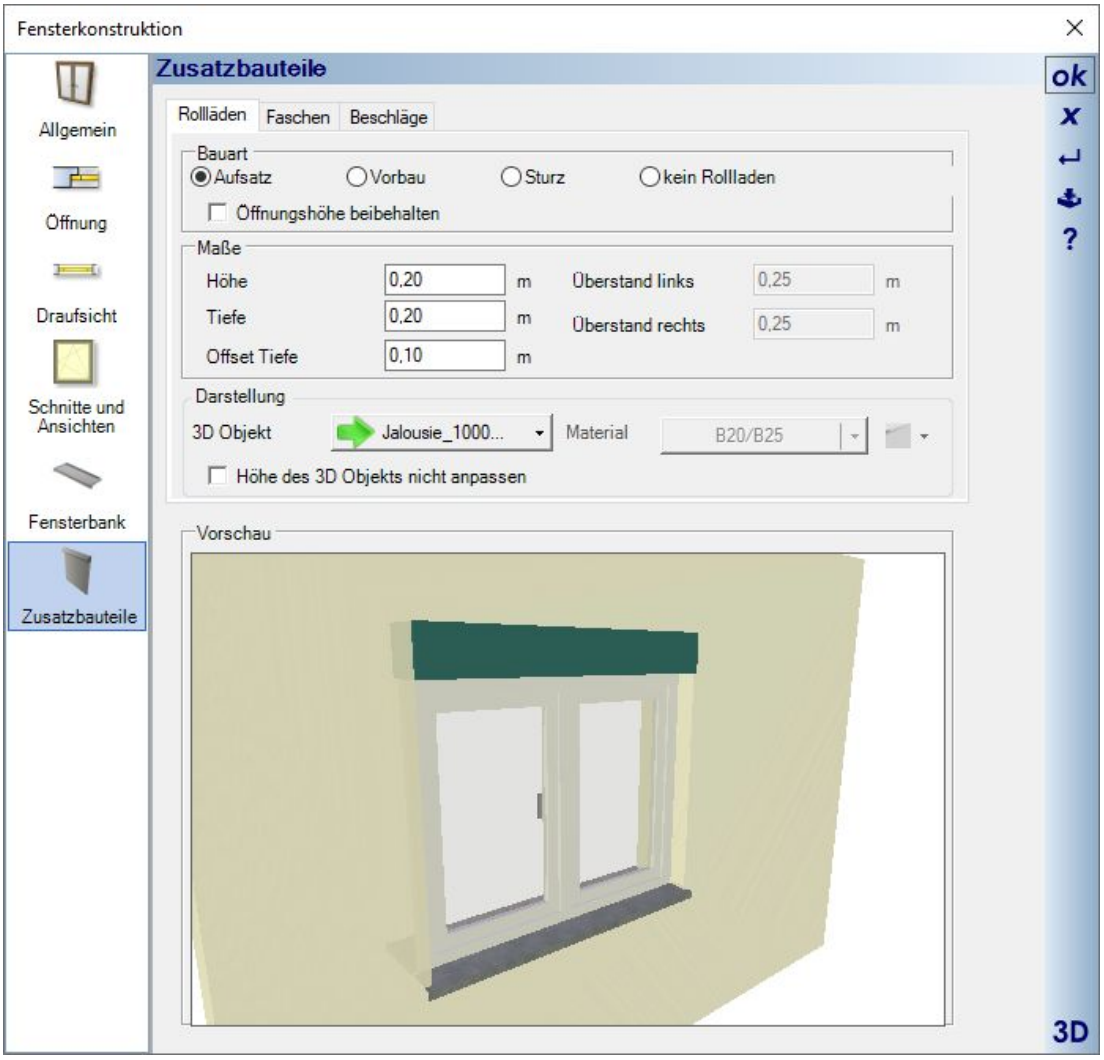

Die Software beinhaltet bereits einen umfangreichen Katalog von 3D Objekten für die verschiedenen Rollädenkästen. Darunter auch solche, in denen die Lamellen in unterschiedlichen Höhen enthalten sind. Das können Sie benutzen, um ihre Ansichten und 3D Visualisierungen etwas realitätsnäher zu gestalten. Wenn Sie ein 3D Objekt mit Lamellen wählen, müssten Sie über die Option "Höhe des 3D Objektes nicht anpassen" festlegen, dass das neue 3D Objekt nicht ebenfalls auf die eingestellten Maße skaliert wird. Sie erhalten dann eine Darstellung wie im folgenden Beispiel:

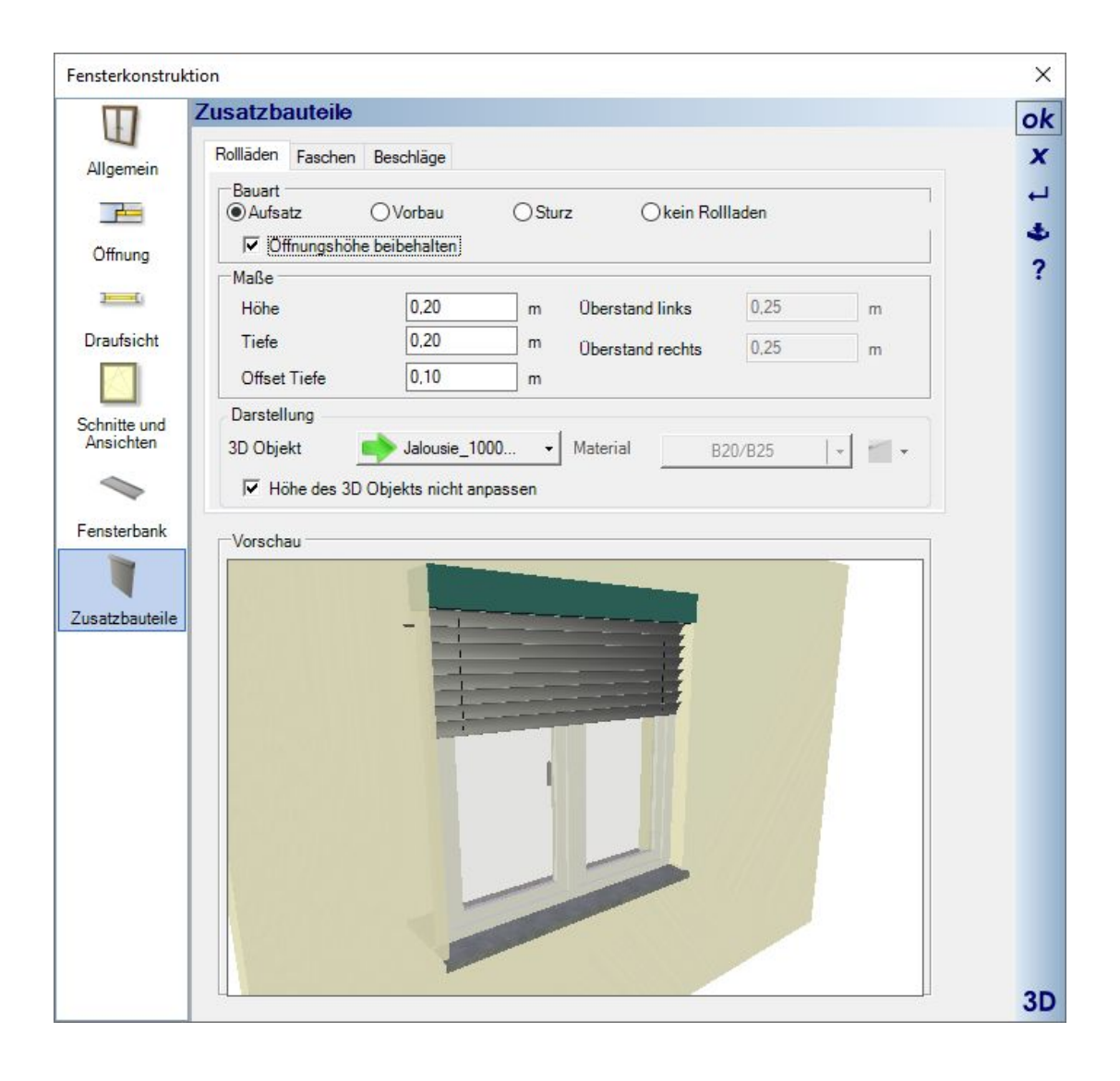

## *1.3.2 Beschläge (Griffe für Fensterkonstruktionen)*

Wie bereits erwähnt, können Fenstergriffe nur für Fensterkonstruktionen verwendet werden. Die Objekte selbst sind normale 3D Objekte aus dem Katalog. Sie könnten daher auch andere Ausführungen benutzen, müssten dabei nur berücksichtigen, dass die 3D Objekte identisch gedreht sind wie im folgenden Beispiel.

Mit dem Abstand von unten positionieren Sie das Objekt vertikal. Die horizontale Ausrichtung erfolgt mittig auf dem Rahmenprofil des Fensterflügels.

Die Auswahlliste der Flügel ergibt sich aus der Struktur der Fensterkonstruktion selbst und über die Position legen Sie fest, ob der Griff links oder rechts auf dem aktiven Flügel platziert wird.

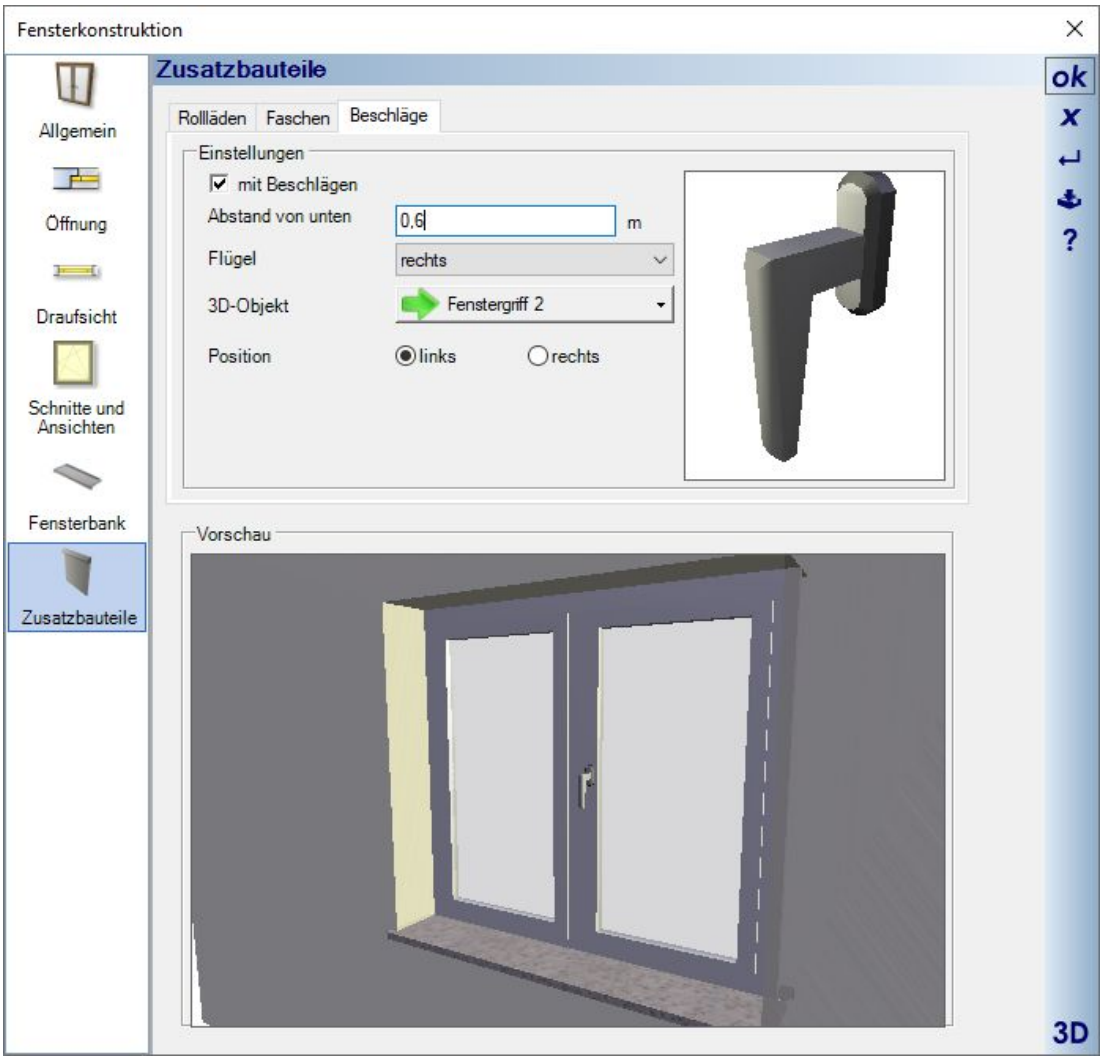

### *1.3.3 Faschen (Umrandungen für Fenster und Türen)*

Faschen werden genau wie die Sweepkörper der 3D Konstruktionen erzeugt und folgen dem Öffnungspolygon. Standardmäßig wird hier ein rechteckiges Profil vorgegeben, Sie können jedoch auch andere Profile des Kataloges nutzen oder auch eigene dort ergänzen. Das sonstige Verhalten und auch die Profil-Optionen entsprechen denen der Sweepkörper.

Mit der Option "umlaufend" umgibt die Fasche das Element komplett. Ohne diese Option bleibt der untere Teil des Polygons frei, was Sie für Türen oder auch bodentiefe Fenster benötigen.

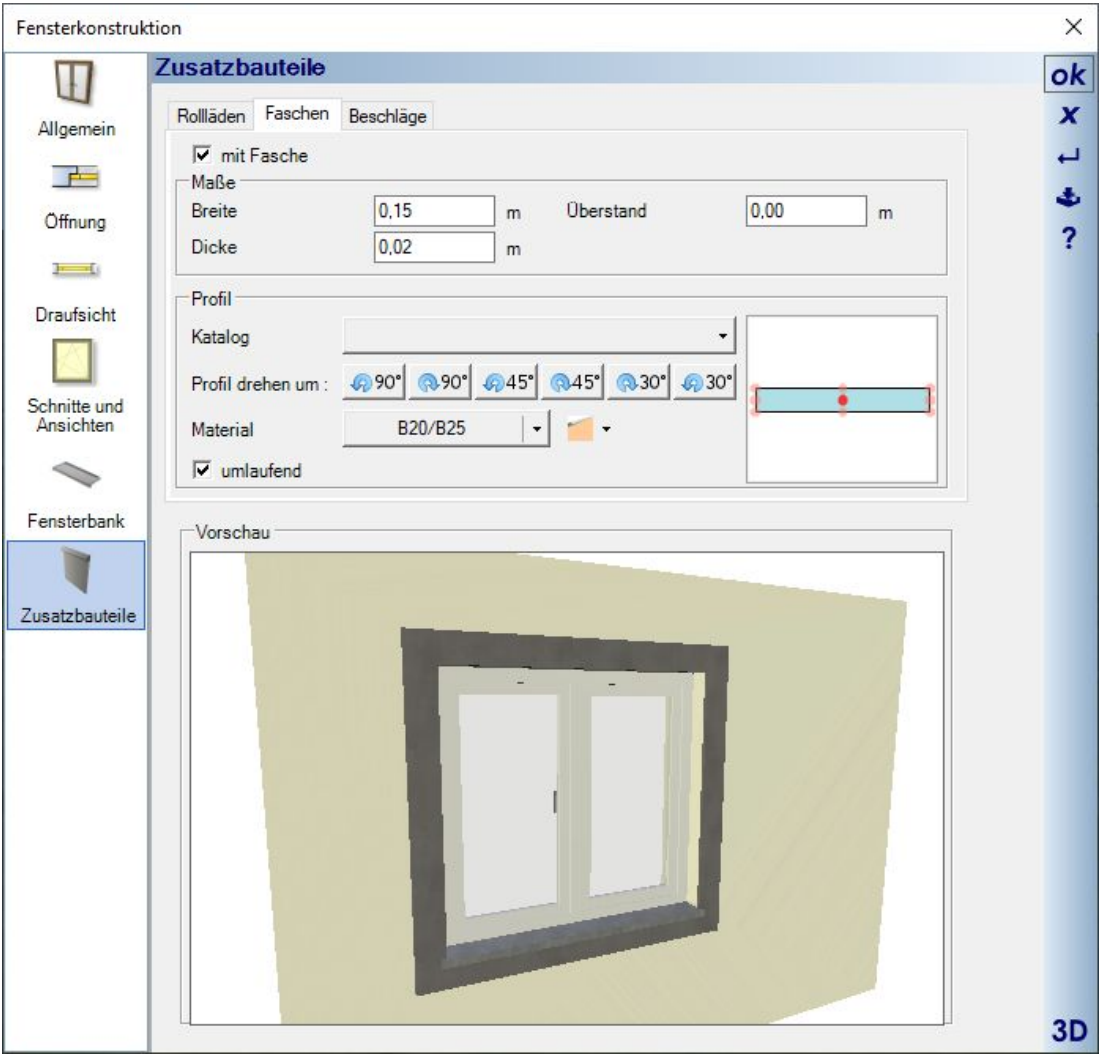

# *1.3.4 Sichtbarkeiten für Zusatzelemente*

Die Zusatzelemente werden über eigene Sichtbarkeiten in der Kategorie Ausbauelemente verwaltet. In 2D Draufsichten sind sie standardmäßig deaktiviert, damit sie nicht die Darstellung der Öffnungselemente überlagern.

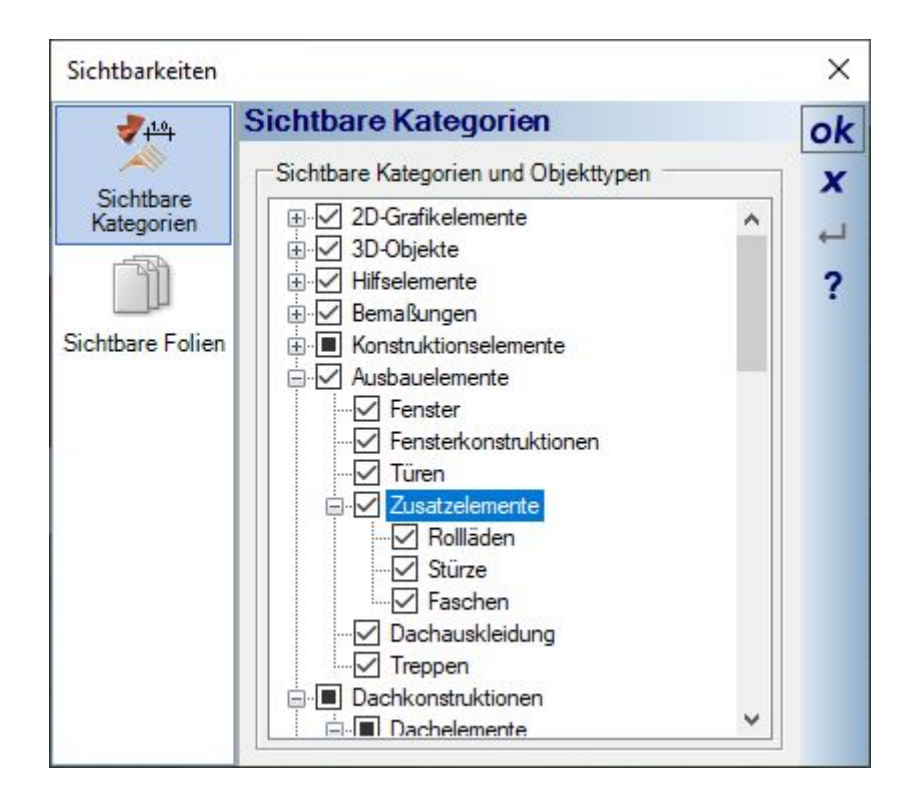

# **1.4 HÖHENANGABEN ÜBER NN FÜR HÖHENBEMAßUNG IN SCHNITTEN UND ANSICHTEN**

Höhenbemaßungen in Schnitten und Ansichten bezogen sich bislang immer auf das Nullniveau der Planung. Das bleibt auch weiterhin so. Sie können jetzt aber einen internen Wert vorgeben, der auf diese Angaben addiert wird, eine interne Höhe über NN.

Den Wert können Sie an zwei Stellen angeben, einmal im Dialog des Geländes und im Eigenschaften Dialog der Folie UMGEBUNG im Projektviewer.

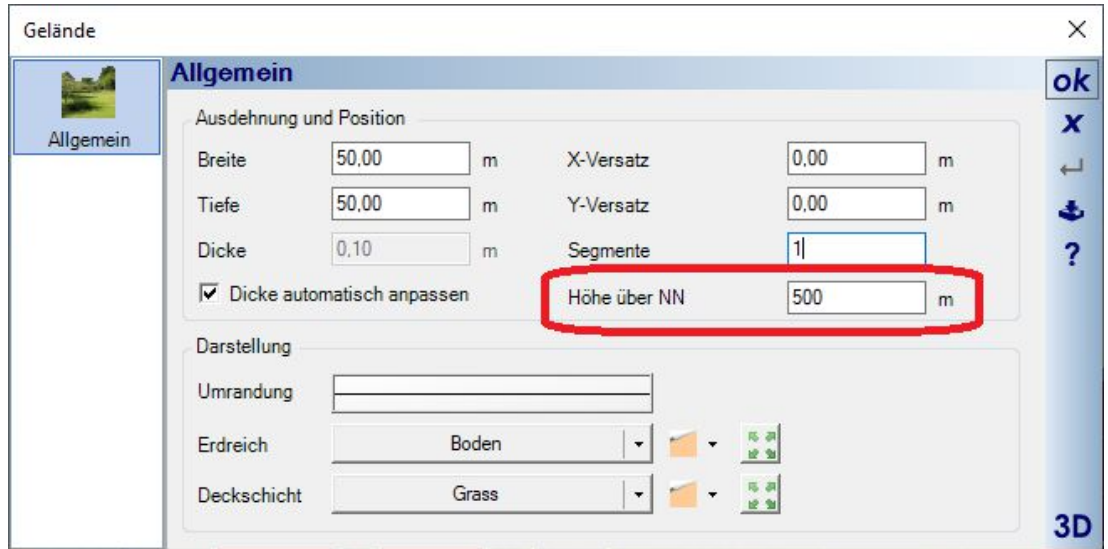

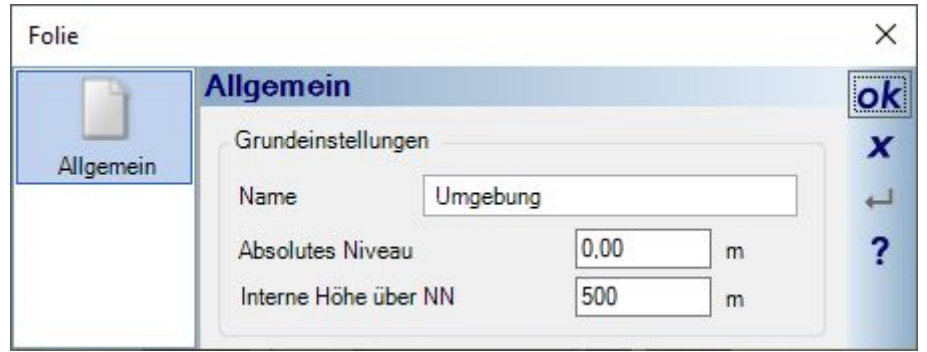

Der Wert alleine hat zunächst keine Auswirkungen. Weder wird das Gelände entsprechend hoch noch werden automatisch die Höhenbemaßungen geändert.

Dazu müssen Sie im Eigenschaften Dialog der Höhenbemaßung auf der Seite Details die entsprechende Option aktivieren.

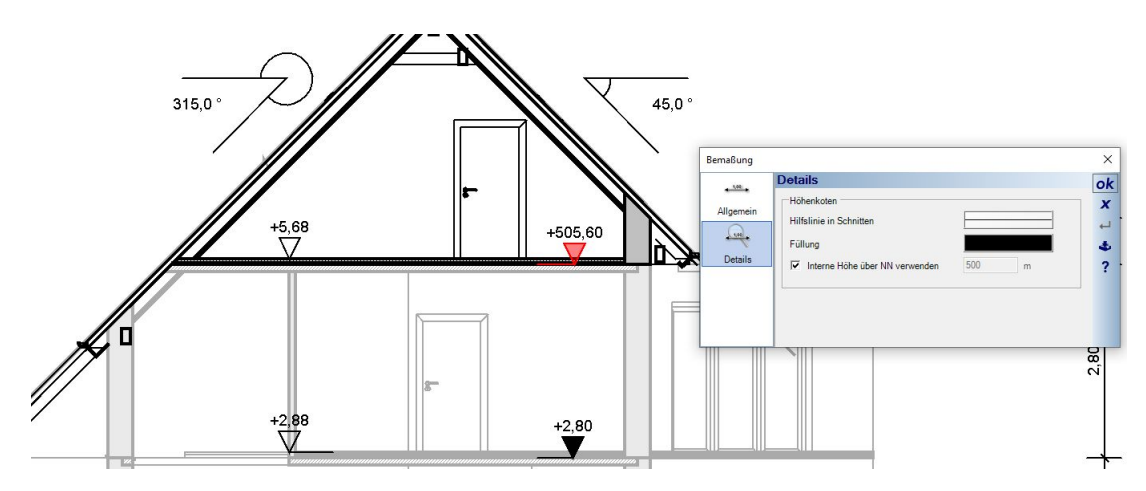

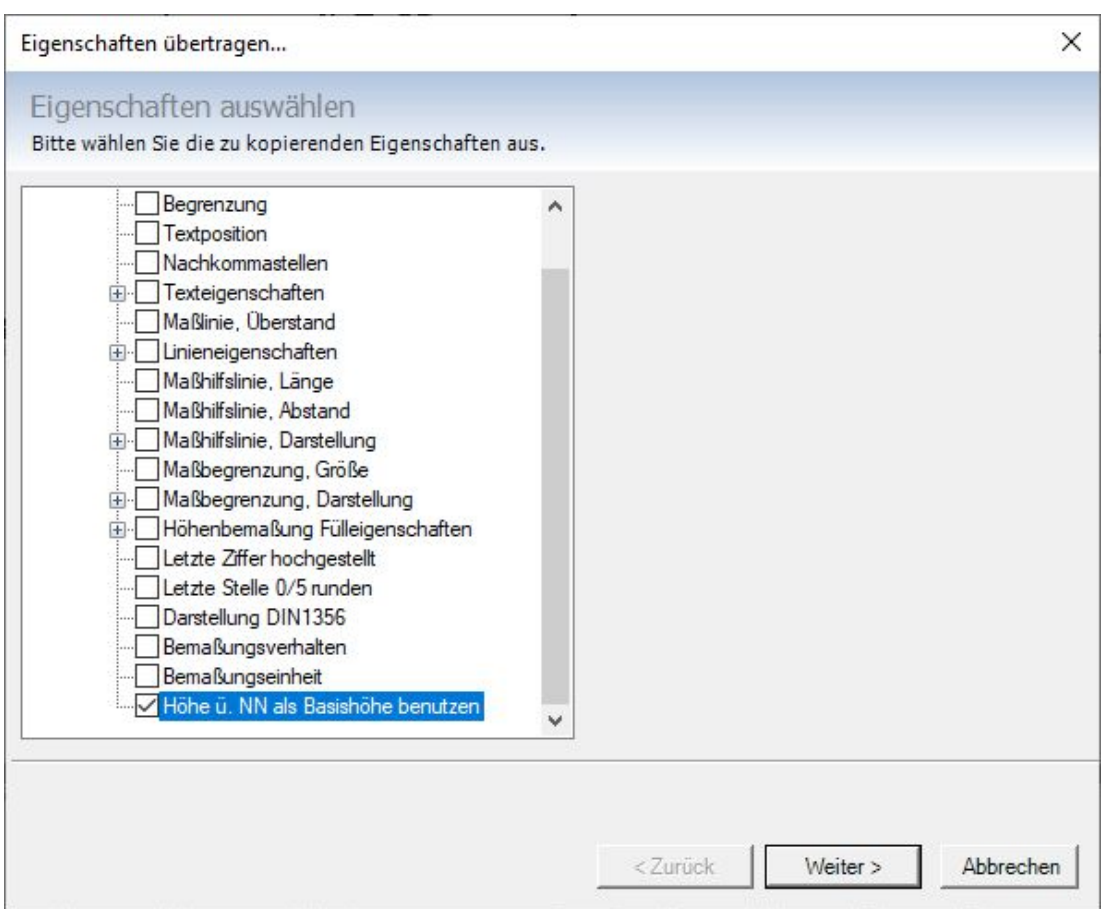

Damit Sie das nicht für jedes Höhenmaß einzeln einstellen müssen, nutzen Sie wie gewohnt die Funktion Eigenschaften übertragen.

# **1.5 MEHR ALS 1.250 NEUE 3D OBJEKTE IN DEN STANDARD KATALOGEN**

Mit der Version 9 haben wir mehr als 1.250 3D Objekte im Standard-Katalog ergänzt.

## **1.6 250 NEUE GRUPPEN IM NEUEN GRUPPEN-KATALOG**

Gartenhäuser Garagen in unterschiedlichen Bauarten Carports, Einzel- und Doppelcarports in unterschiedlichen Bauarten Pavillons Markisen Kamine Gewächshäuser

…. Fertige Einbauküchen Kücheninseln Saunen Sitzgruppen Badezimmer – Kombinationen

# **1.7 NEUES HILFE-PLUGIN IN DER TOOLBOX**

Diese Funktionen wurden insbesondere für neue Anwender implementiert.

Das neue HTML Hilfe PlugIn befindet sich in der allgemeinen Toolbox, wo auch die Kataloge und der Projektviewer zu finden sind.

Innerhalb der Toolbox werden die Hilfethemen in einer Baumansicht strukturiert und können per Doppelklick oder über das Kontextmenü der rechten Maustaste aufgerufen werden.

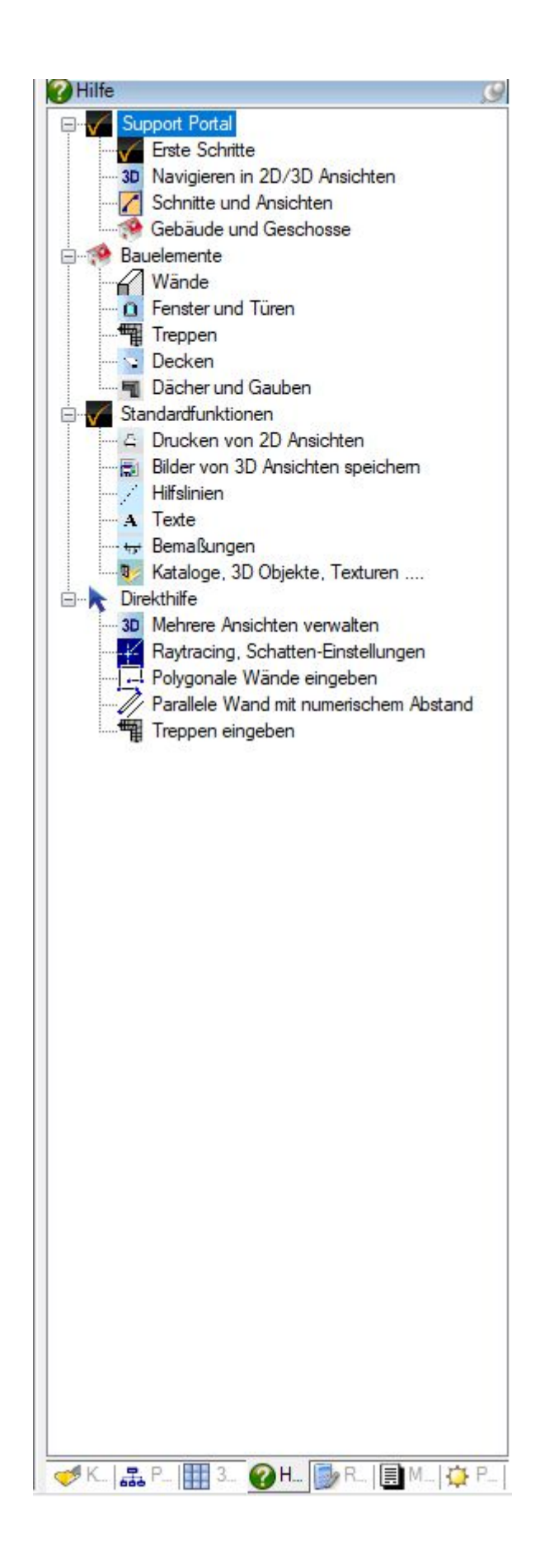

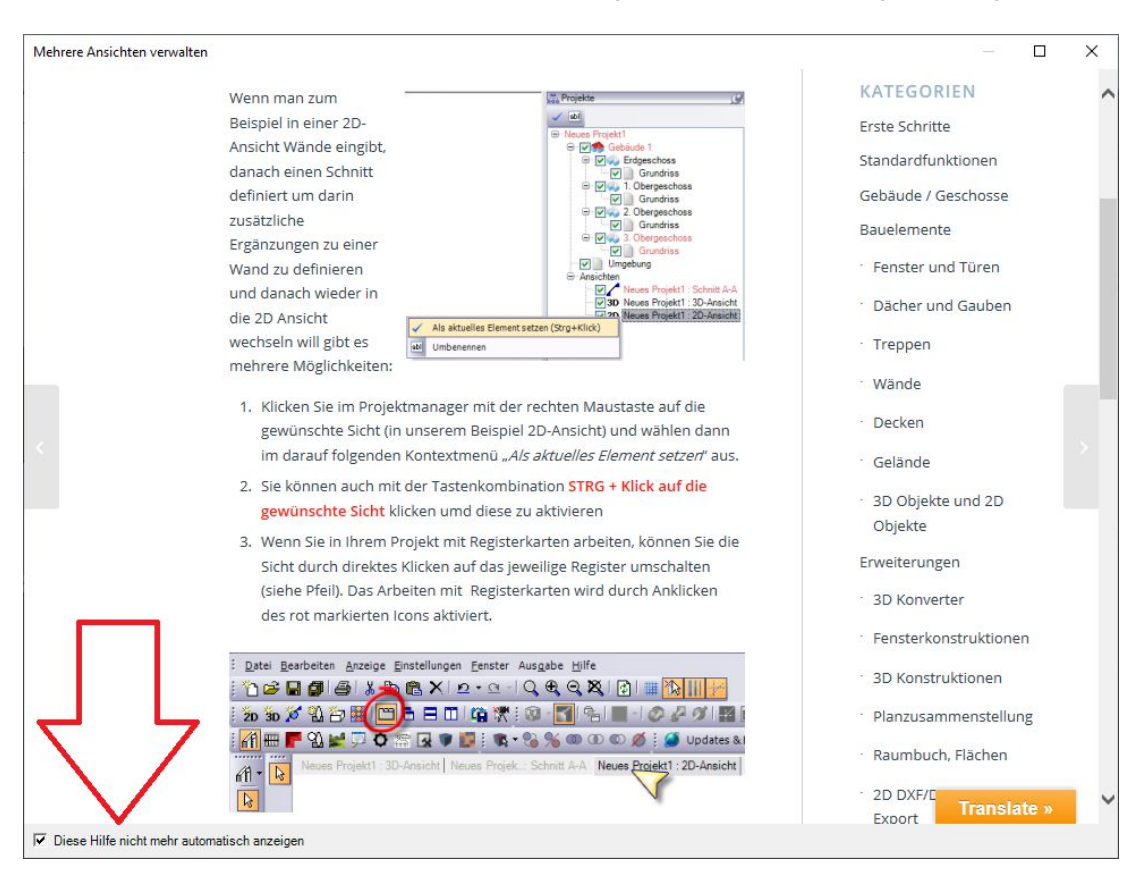

Alle Themen werden als HTML Seite von einer Internetseite geladen und in einem Dialogfenster dargestellt.

Unterschieden werden zwei Arten von Hilfen. Die normale aus der Baumansicht, die der Anwender gezielt aufrufen muss und die sogenannte Direkthilfe, die automatisch aus der Software aktiviert wird und die Hilfestellung bei der ersten Anwendung leisten soll.

Für diese Direkthilfe haben wir einige Themen gewählt, die gerade neue Anwender auf Besonderheiten der Software aufmerksam machen soll. So z.B. öffnet sich ein Hilfethema, wenn Sie eine zweite 3D Ansicht öffnen. Als Hinweis gedacht um das massenhafte Erzeugen von Ansichten gleichen Inhaltes zu verhindern. Viele glauben immer noch, dass zwischen 2D und 3D Ansichten umgeschaltet werden muss, wohingegen aber in der Software alle Ansichten parallel betrieben werden und in den meisten Fällen daher eine 3D Ansicht ausreicht.

Auch für bestimmte Eingabemechanismen, z.B. das Wechseln von Referenzseiten mit STRG+W werden die Hilfethemen beim Starten einer Wandeingabe, oder bei Treppen aktiviert.

Ebenso für das Thema Raytracen, das zum Erzeugen von hochwertigen 3D Visualisierungen unerlässlich ist und deren Einstellungen man nur mit einem rechten Mausklick auf den Raytrace Button erhält.

Die Direkthilfen kann man über eine Checkbox im Dialog ausschalten oder auch über den Dialog Einstellungen-PROGRAMM auf der Seite Meldungen & Dialoge.

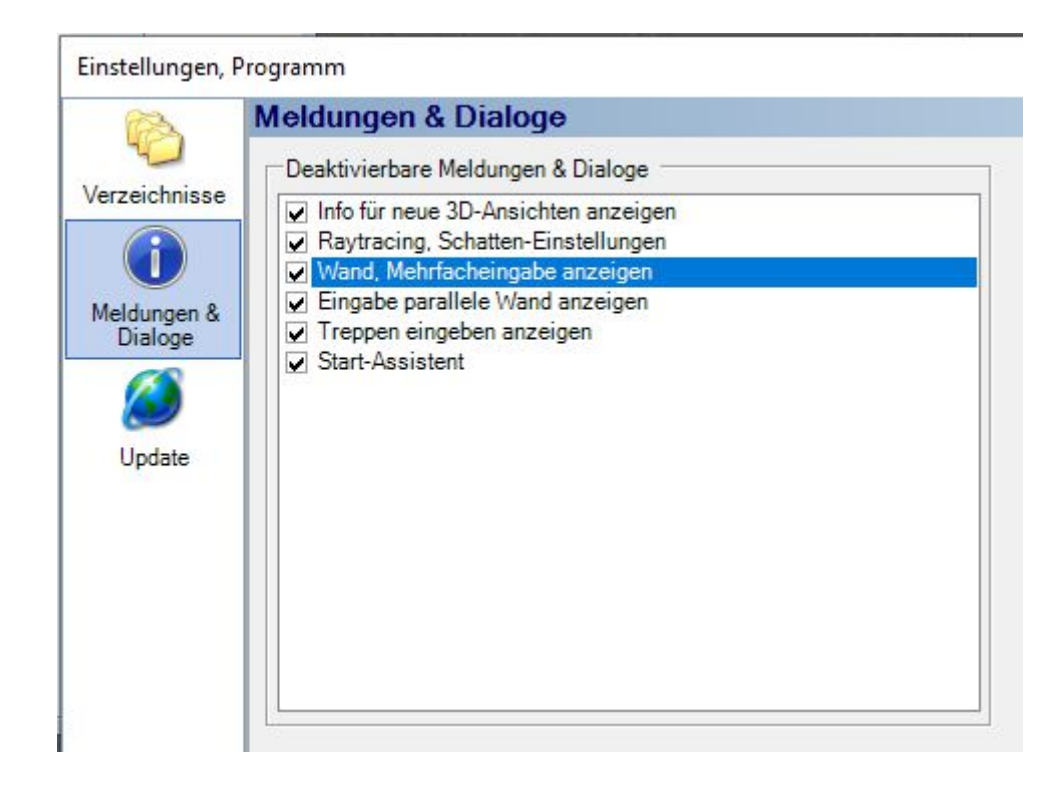

# **1.8 SONSTIGE ÄNDERUNGEN UND VERBESSERUNGEN**

- Fundamente: Verhalten beim Verschieben von Geschossen geändert.
- Höhe Kehlbalken/Zangen Text geändert. Bei Höhenangabe wird von Unterkante berechnet
- Gratsparren ändern ihre Abmessungen passend zur Einstellung der Holzkonstruktion
- bei Metalleindeckungen Dachrinnendarstellung in 3D Ansichten ergänzt